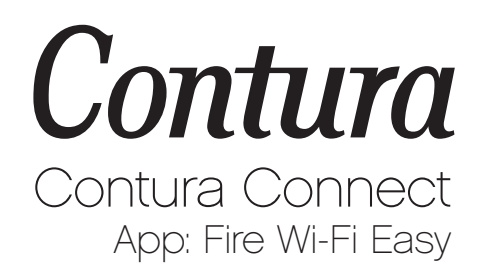

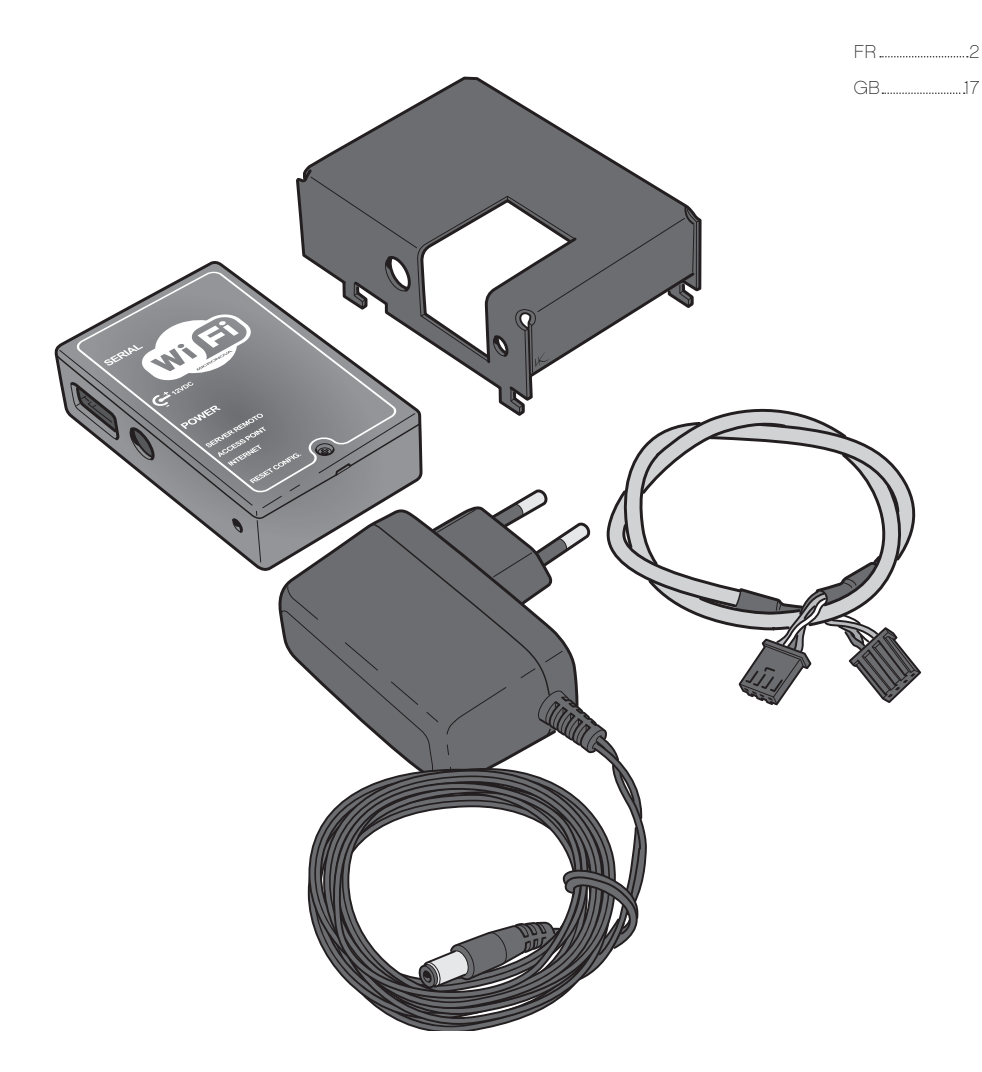

### Bienvenue chez Contura !

Bienvenue dans la famille Contura ! Nous espérons que votre nouveau module Wifi vous procurera entière satisfaction. Pour effectuer une installation correcte, nous vous recommandons de lire le manuel dans sa totalité. Conservez le manuel dans un endroit sûr et facilement accessible. Le manuel peut également être téléchargé sur le site Web Contura.

### Sommaire

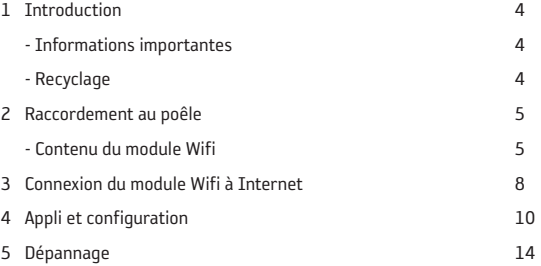

### 1 Introduction

#### Informations importantes

L'installation doit être effectuée par un technicien agréé car elle implique une intervention sur le poêle. Déclaration CE voir manuel pour le poêle Contura 101.

### Recyclage

#### Informations pour un recyclage correct du produit conformément à la Directive 2012/19/UE

Lorsque l'appareil est usagé, ne pas le jeter dans les ordures ménagères.

Il devra être déposé dans un point de collecte de déchets spéciaux ou chez un revendeur proposant ce type de service.

L'élimination non conforme du produit par l'utilisateur entraîne

l'application de sanctions administratives prévues par la législation en vigueur.

# 2 Raccordement au poêle

### Contenu du module Wifi

- 1 Support module Wifi
- 2 Module Wifi
- 3 Câble de communication
- 4 Adaptateur secteur

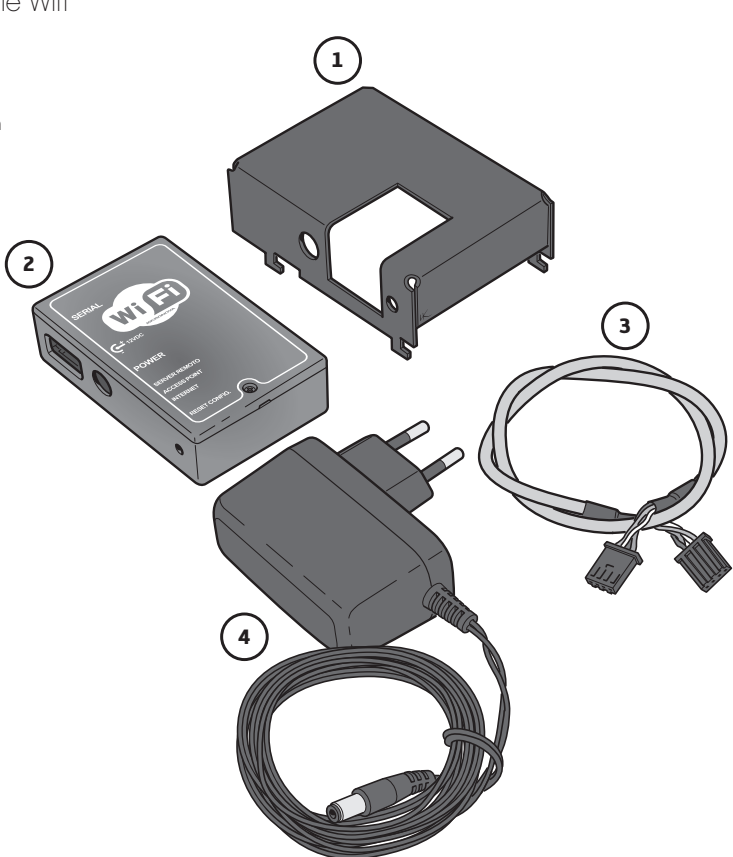

Un code est indiqué au dos du module Wifi. Il sera utilisé plus tard pour la connexion de l'application.

REG.COD XXXXXX

Adresse MAC XX:XX:XX:XX:XX:XX

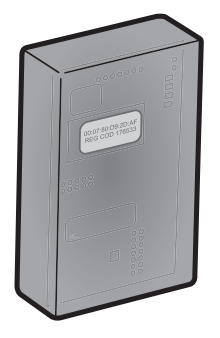

- 1. Raccordez le câble de communication à la carte électronique. Veuillez noter que les unités sont protégées par clé.
- 2. Faites passer le câble de communication à travers les orifices carrés. Raccordez le câble de communication au module Wifi. Lors du raccordement du câble de communication à la carte électronique, le module Wifi est alimenté par le poêle, aussi longtemps que ce dernier est allumé.

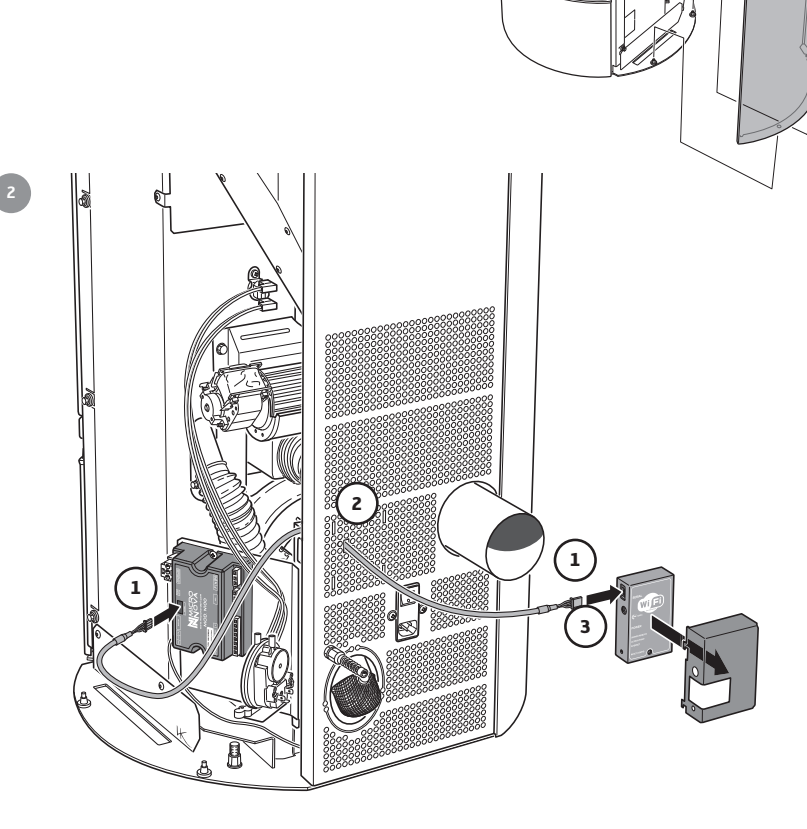

1

*<u><i><u><b>OSSASSASSEE</u>*</u></u>

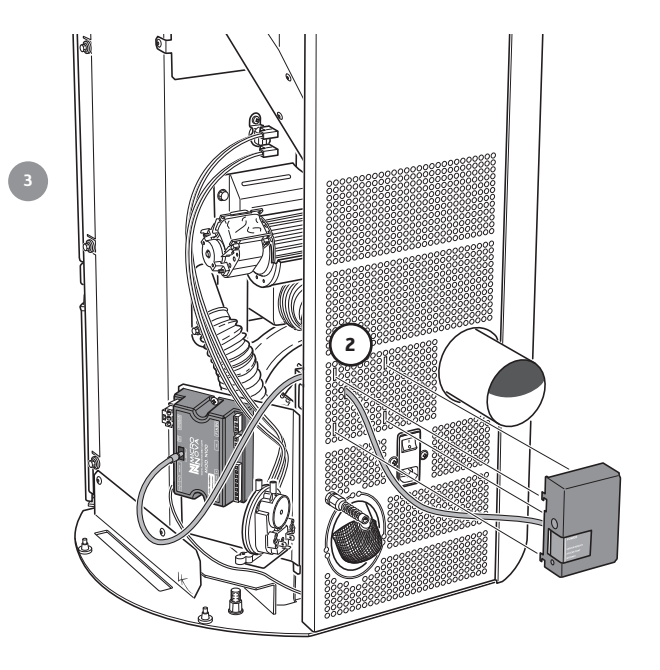

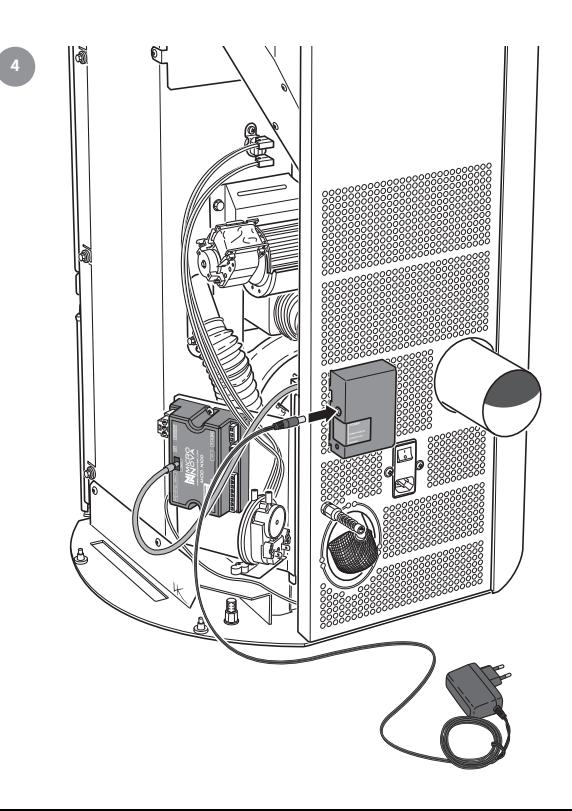

# 3 Connexion du module Wifi à Internet

- 1. Raccordement du câble de communication
- 2. Raccordement électrique
- 3. POWER Diode verte : Indique que le module Wifi est connecté à la source d'alimentation.
- 4. SERVER REMOTO Diode orange : Indique qu'il est connecté au réseau Wifi.
- 5. ACCESS POINT Diode orange : Statut de configuration et d'activation du POINT D'ACCÈS. Diode clignotante au démarrage. Diode fixe lors de la configuration et de l'activation.
- 6. INTERNET Diode orange : Diode fixe connecté au réseau Wifi. Diode clignotante essaie d'établir une connexion avec le réseau Wifi
- 7. RESET Réinitialise le module Wifi et active l'état de la configuration

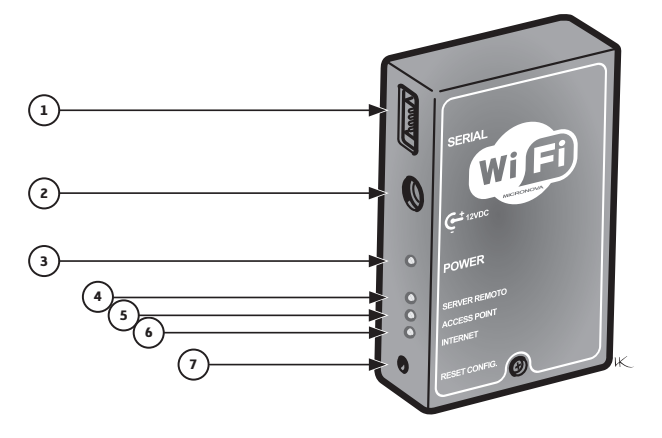

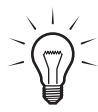

La connexion du module Wifi à Internet peut également se faire sans raccordement au poêle. Dans ce cas, l'adaptateur secteur doit être utilisé. Le câble de communication n'a pas besoin d'être raccordé et après connexion à Internet, connectez le module Wifi au poêle, voir le chapitre « Raccordement au poêle ».

- Assurez-vous qu'il existe un réseau sans fil disponible.
- Vérifiez que la LED verte (POWER) est allumée.
- À la mise sous tension, la LED orange (ACCESS POINT) clignote pendant environ 5 secondes, puis s'allume. Si elle continue à clignoter, appuyez sur le bouton de réinitialisation pendant quelques secondes.
- Un module Wifi est requis (PC/tablette/smartphone) et doit être connecté au réseau sans fil. Connectez votre PC/tablette/smartphone au réseau sans fil PLT-WIFI\_XXXXXXXXXXXX créé par le module Wifi.

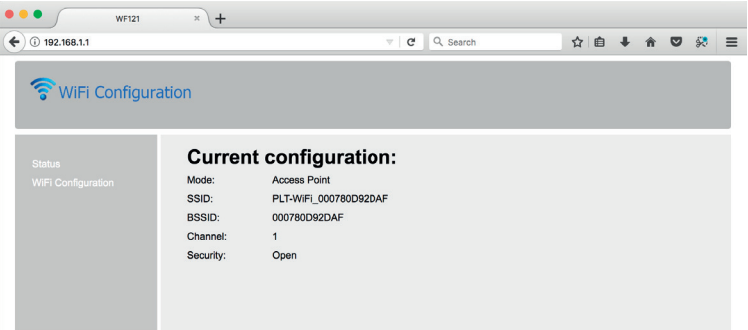

Ouvrir Internet avec votre PC/tablette/smartphone) : http://192.168.1.1

Sélectionnez Wifi Configuration dans le champ de gauche.

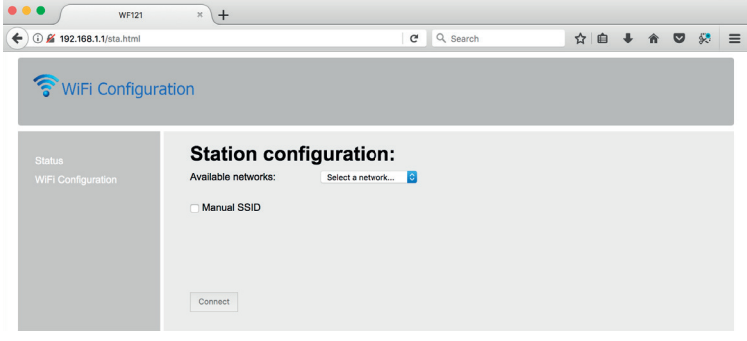

Sélectionnez le réseau sans fil disponible sous « Réseaux disponibles ». Entrez le mot de passe pour le réseau Wifi, puis appuyez sur « Connect ».

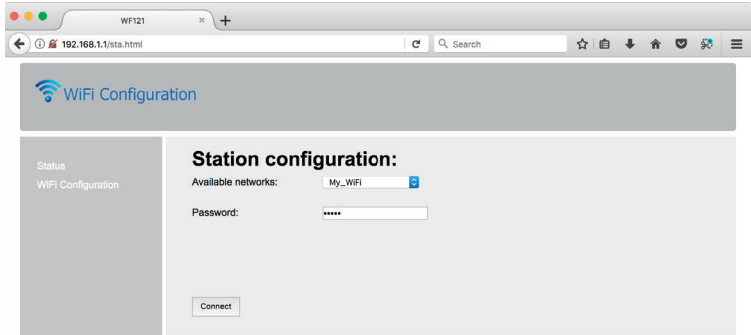

Une diode orange (ACCESS POINT) s'éteint et une autre diode orange (INTERNET) clignote pendant quelques secondes avant de s'allumer en permanence pour confirmer que le module Wifi est correctement connecté à Internet.

# 4 Appli et configuration

L'application « Fire Wi-Fi Easy » est disponible pour les smartphones Android et IOS. Téléchargez et installez l'application « Fire Wi-Fi Easy ». Sélectionnez une langue pour l'application.

> Pour plus d'informations sur l'application, consultez la rubrique « Aide » et chaque contenu.

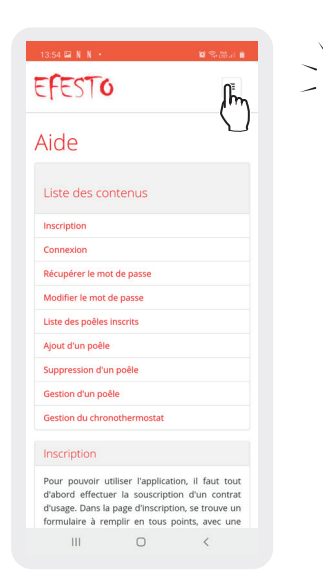

#### Changer de langue

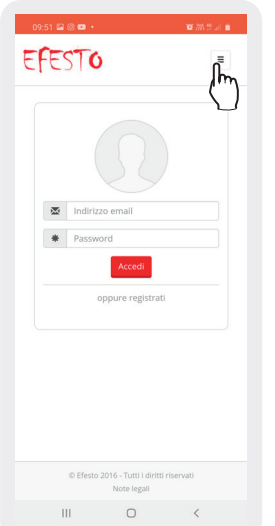

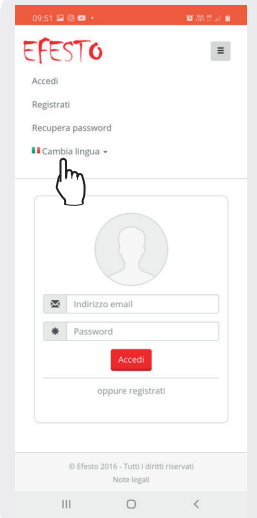

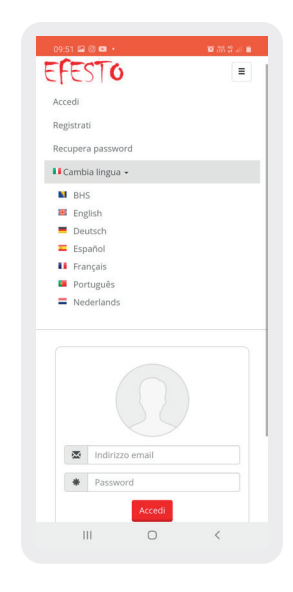

Enregistrez votre adresse e-mail avec un mot de passe. Un e-mail sera envoyé à votre adresse avec le lien pour confirmer votre abonnement. Connectez-vous ensuite avec votre abonnement.

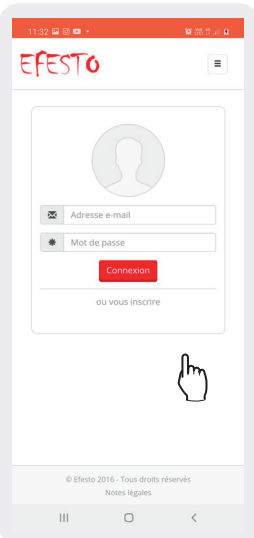

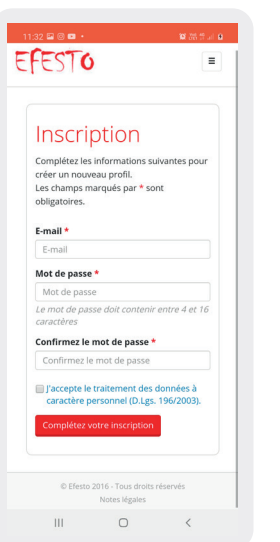

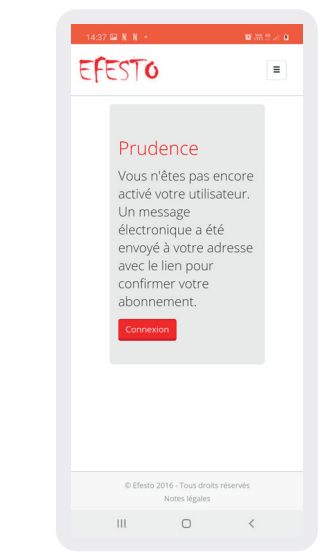

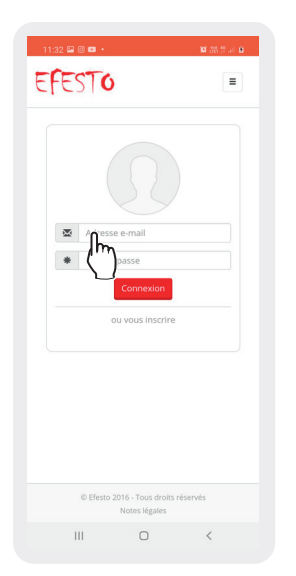

Ajoutez les données comme ci-dessous, puis appuyez sur « Ajouter un poêle ». Pour gérer le poêle, choisissez le poêle en question. Vous trouverez également des conseils et des explications sous « Aide » à la page 13.

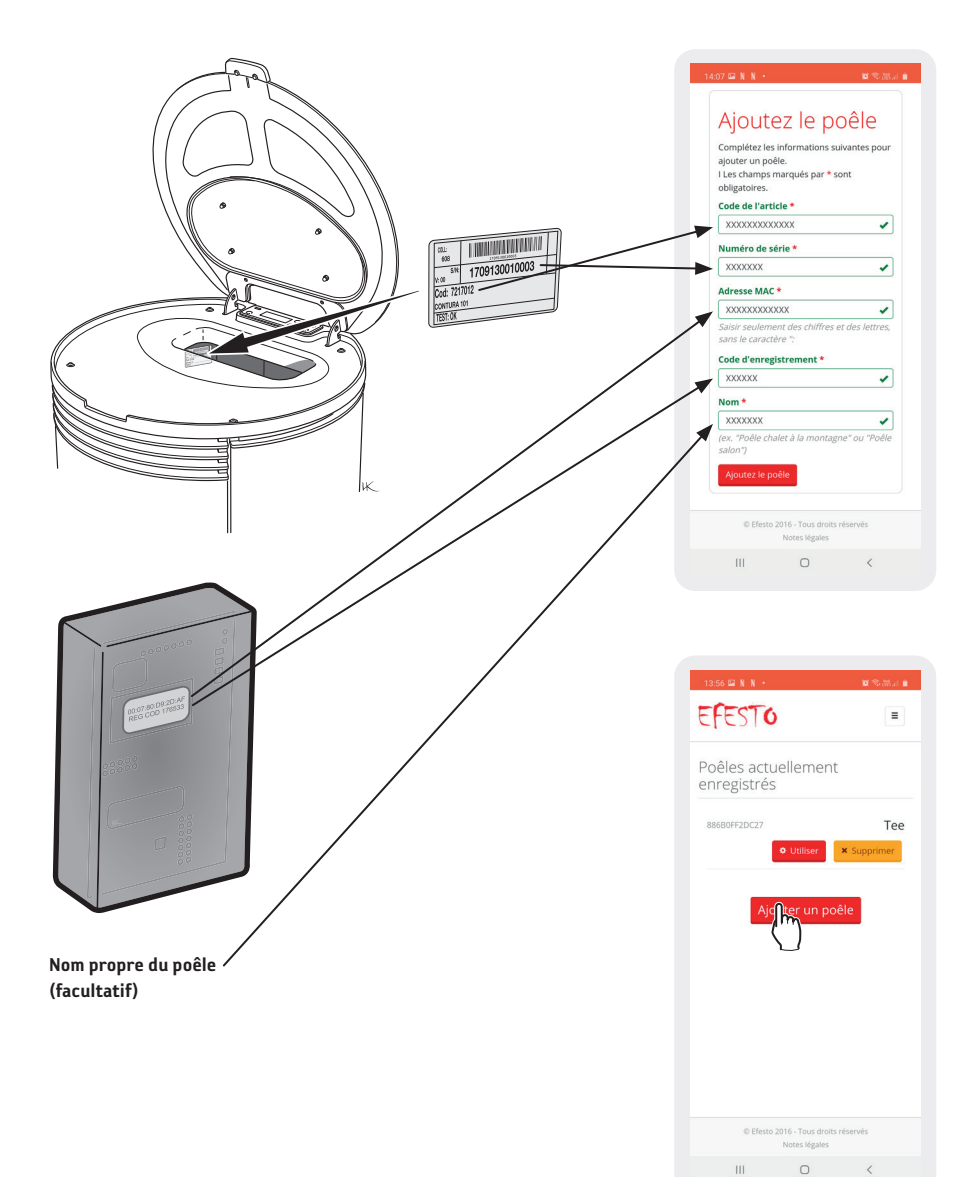

### Pages sur l'application

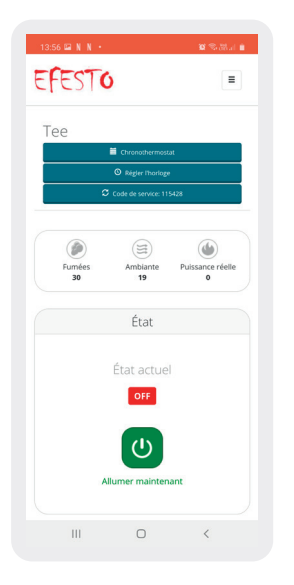

Allumer/éteindre le poêle État du poêle

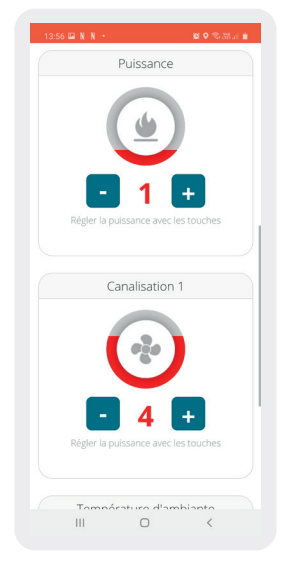

Régler la puissance Régler la vitesse du ventilateur

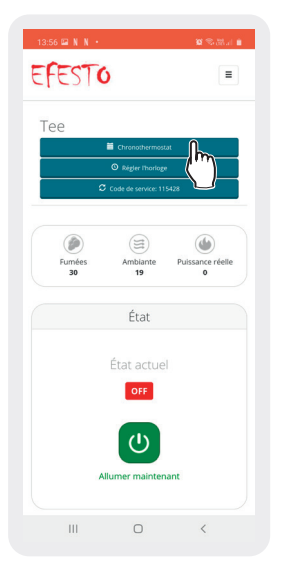

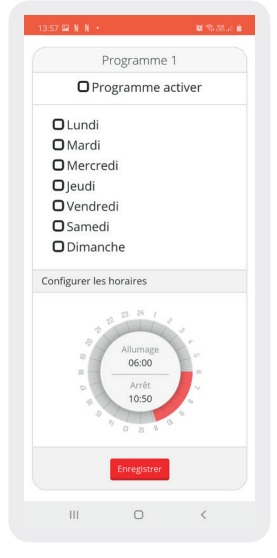

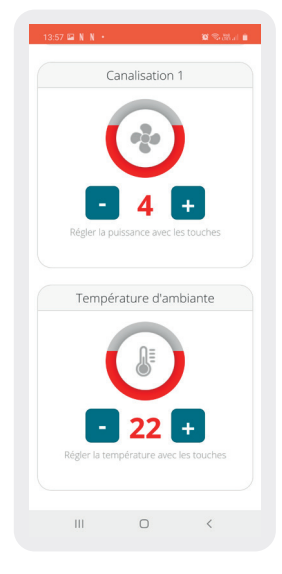

Régler la puissance Régler la température ambiante

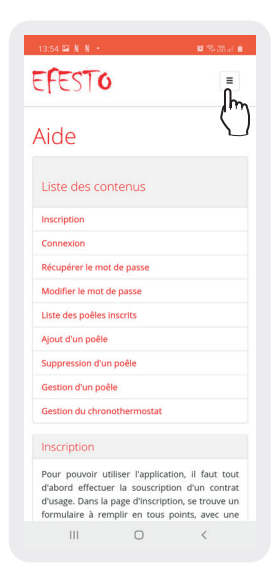

Chronothermostat Vous trouverez des conseils et des explications pour chaque contenu sous « Aide »

# 5 Dépannage

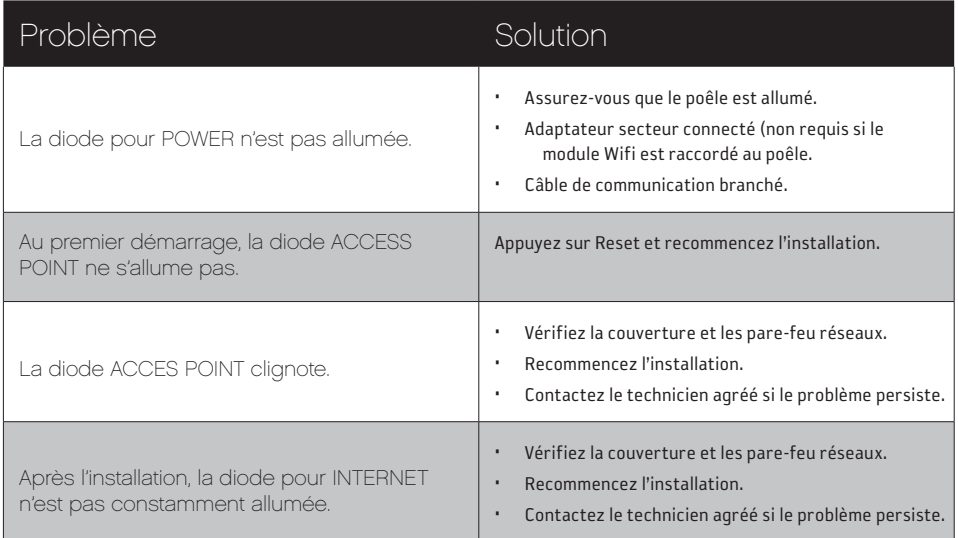

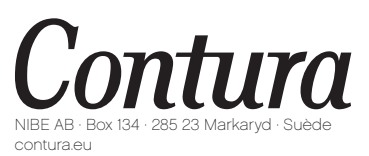

Contura se réserve le droit de modifier sans notification préalable les mesures et les opérations décrites dans les présentes instructions. La dernière édition peut être téléchargée à partir de notre site www.contura.eu